# **FLINQ**

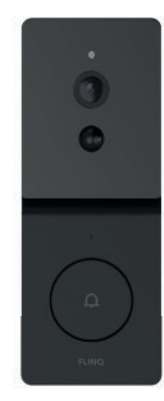

## **FlinQ Smart Outdoor Video Doorbell EN NL DE FR**

FQC8291 | Instruction Manual

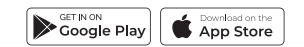

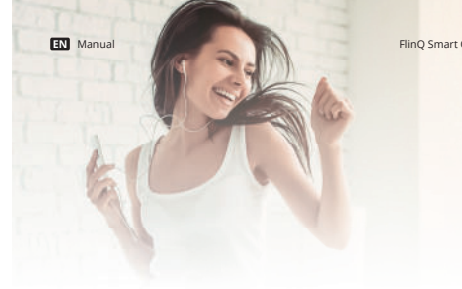

<sup>2</sup> 1 year extra **warranty** (2+1) **•** Personal **support**<br>• Digital warranty **certificate** Digital **manual**

**Scan the QR code or go to** flingproducts.nl/registration

Thanks for purchasing one of our items! To ensure continuous operation and accuracy, please read these operating instructions carefully before use and save this manual for future use. Passing certain procedures may result in incorrect reading and incorrect use of this product. We hope that you will enjoy using your new FlinQ-product! If by any chance the item is damaged, defective or broken, you are covered with warranty! Please do not hesitate to contact us for any questions, concerns or suggestions at the email address as mentioned in this manual.

### **Register your FlinQ product**

We can imagine you want to treat your FlinQ item carefully. Register your product and you will be entitled to the following:

## **Welcome to the FlinQ family**

Please read this manual thoroughly before using the product! Keep it at a safe place for future reference. This product can be used outdoors (see below for more info).

This appliance may be used (but not installed) by children aged 12 and over, and by persons with reduced physical, sensory or mental capacities or a lack of sufficient experience and/or knowledge, provided they are supervised or have been trained in the safe use of the appliance and understand the potential dangers.

Cleaning and maintenance must not be carried out by children without supervision. Children must not be allowed to play with the appliance.

Keep the packaging material away from children. There is a risk of suffocation!

Do not allow unsupervised children to clean or maintain this device.

Solid: Network connection failure Equipment failure Red & blue lights quickly blinks: OTA upgrading

## **Specifi cations**

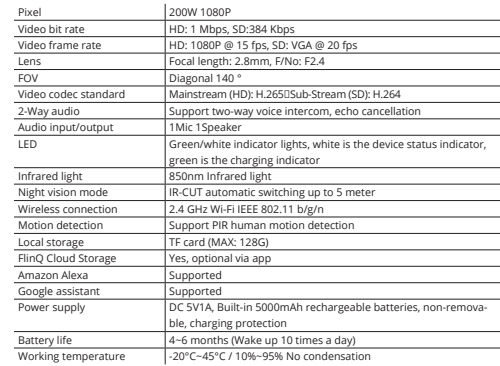

**Notes:** Please note that only 2,4 GHz networks are supported. 5 GHz networks will not work. Ask your provider how to turn on both frequencies.

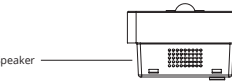

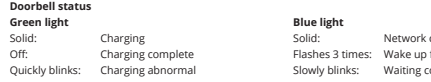

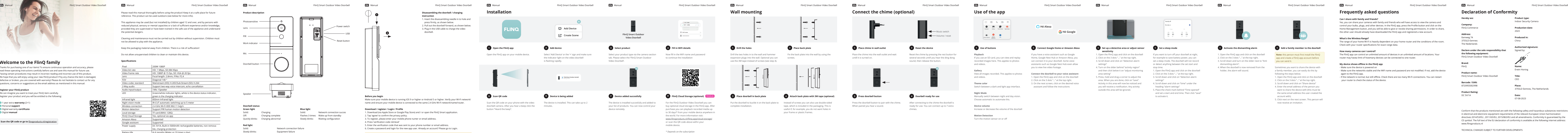

es, you can share your cameras with family and friends who will have access to view the camera an control your bulbs, plugs, and other devices. In the FlinQ app, press the Profile button and click on the Home Management button, and you will be able to give or revoke sharing permissions. In order to share, the other user should already have downloaded the FlinQ app and registered a new account.

**My device shows offline in the FlinO ann** - Make sure the device is powered on

**Motion Detection**

Turn the motion sensor on or off

**Place:** 3755LD Eemnes, The Netherlan

Conform that the products mentioned are with the following safety and hazardous substances restrictions in electrical and electronic equipment requirements of the relevant European Union harmonization directives 2014/53/EU , 2011/65/EU, 2015/863/EU and all amendments. Conformity Is guaranteed by the CE symbol. The full text of the EU declaration of conformity is available at the following internet address: www.flingproducts.nl

Radio Equipment (RED) 2014/53/EU Reduction of Hazardous Substances (ROHS) Directive 2011/65/EU + 2015/863/EU  $\epsilon$  EC REP

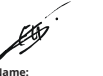

#### **Connect the chime (optional) Use of the app Frequently asked questions**  $\begin{array}{ccccccccccccccccc} \bullet & \circ & \circ & \circ & \circ & \circ \end{array}$ **Hé Alexa** Music switch **Hé Google** Volume / reset **Activate the dismantling alarm** and a set a sleep mode and the place back plate a sleep in the place of the place of the place of the place of the place of the place of the place of the place of the place of the place of the place of the place of the pla **sensitivity** Place the chime into the wall outlet and wait Reset the chime by pressing the rest button for If you have a voice assistant such as Google **Playback** 1. Open the FlinQ app and click on the doorbell If you want to turn off your doorbell at night, 1. Open the FlinQ app and click on the doorbell **Note:** this person must first install the FlinQ untill it is turned on. several seconds untill you hear the ding dong If you use an SD card, you can view and replay Home, Google Nest Hub or Amazon Alexa, you 2. Click on the 3 dots "..." at the top right. app and create a FlinQ app account before 2. Click on the 3 dots "..." at the top right. for example to save battery power, you can sound, then release the button. recorded images here. This applies to photos can connect it to your doorbell. Some voice 3. Scroll down and click on "detection alarm set a sleep mode. The doorbell will not record 3. Scroll down and turn on the slider next to "Anti you can send it. assistants such as Google Nest Hub even allow or detect anything between the set start and dismantling alarm". and videos. settings" you to view live video footage. 4. Turn on the slider behind "activity region" stop time. 4. When the doorbell is now removed from the Sometimes you want to share the device with holder, the alarm will sound. a family member, you can easily do this by **Gallery** and then click below it on "adjust monitoring 1. Open the FlinQ app and click on the doorbell area setting" 2. Click on the 3 dots "..." at the top right. following the steps below. View all images recorded. This applies to photos **Connect the doorbell to your voice assistant** 1. Open the FlinQ app and click on the doorbell and videos. 1. Open the FlinO ann and click on the doorbell 5. Press, hold and drag a corner to adjust the 3. Scroll down and click on "detection alarm 2. Click on the 3 dots "..." at the top right. area. When you are done, click on "save". 2. Click on the 3 dots "..." at the top right. settings" **Theme color** 3. On the next screen, click on the desired voice 3. Scroll down and click on "Share device" Activity in this area will now be noticed and 4. Scroll down and click on "time" under the 4. Enter the email address of the person you you will receive a notification. Any activity heading "alarm settings" Switch between a dark and light app interface. assistant and follow the instructions outside this area will be ignored. 5. Place the check mark behind "Time opened" want to share the device with (this must be **Night Mode** and set a start and end time. Then click "save" the same email address the user created the Manually switch between night and day vision. to activate it. account with). 5. Click next on the next screen. This person will Choose automatic to automate this. now receive an invitation. The device is installed succesfully and added to For the FlinQ Outdoor Video Doorbell you can Put the doorlel to buckle is the doorbell to the back plate to the connocting to the connocting to th Press the doorbell button to pair with the chime. After connecting to the chime the doorbell is **Device volume** When paired you hear a sound. ready for use. You can connect up to 7 extra Increase or decrease the volume of the doorbell chimes.

**Can I share with family and friends?**

**What's the Wireless Range?**

The range of your home Wi-Fi is heavily dependent on your home router and the conditions of the room.

- Make sure the networkIs stable and the WiFi name and password are not modified. If not, add the device

**How many cameras can I control?**

The FlinQ app can control an unlimited amount of devices in an unlimited amount of locations. Your router may havea limit of howmany devices can be connected to one router.

again to the FlinQ app.

- I f the network is normal, but still offl ine. Check there are too many Wi-Fi connections. You can restart

your router to check the status of the device.

Check with your router specifications for exact range data.

**Declaration of Conformity**

#### **Hereby we:**

#### **Company:** FlinQ Commerce

#### **Address:**

Eemweg 74 3755LD Eemnes The Nederlands

**Declare under the sole responsibility that**  Signed by: **the following equipment:** FlinQ Smart Outdoor Video Doorbell

#### **Brand:**  FlinQ

**Product name:** FlinQ Smart Outdoor Video Doorbell

**Barcode / EAN:** 8720955002998

## **Product Rating:**

DC 5V/1A

**Product type:** Indoor Security Camera

**Production date:** 2023

**Produced in:** China

**Authorized signatu** 

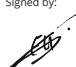

**Name:** Erwin Honing

**Title:** CEO

**Date:** 07-08-2023

TECHNICAL CHANGES SUBJECT TO FURTHER DEVELOPMENTS

# **FLINQ**

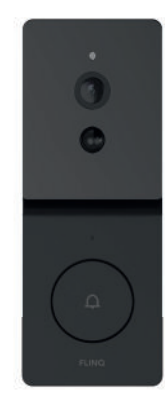

## **FlinQ Smart Outdoor Video Doorbell EN NL DE FR**

FQC8291 | Instruction Manual

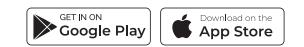

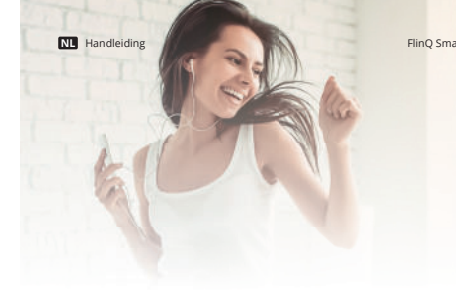

Bedankt dat je voor een van onze artikelen heeft gekozen! Om een continue werking en nauwkeurigheid te garanderen, dien je deze gebruiksaanwijzing voor gebruik zorgvuldig te lezen en deze te bewaren voor toekomstig gebruik. Het overslaan van bepaalde procedures kan leiden tot onjuiste lezing en onjuist gebruik van dit product. Wij wensen je veel plezier met je nieuwe FlinQ-product! Als het artikel per ongeluk beschadigd, defect of kapot is, dan heb je recht op garantie! Aarzel niet om contact met ons op te nemen bij vragen, opmerkingen of suggesties op het e-mailadres zoals vermeld in deze handleiding.

## **Registreer je FlinQ product**

Registreer gratis je product en profiteer onder meer van:

 1 jaar extra **garantie** (2+1) Persoonlijke **ondersteuning Digitaal garantie certificaat** Digitale **handleiding**

Scan de QR code of ga naar **flingproducts.nl/registreren/** 

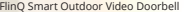

## **Welkom bij de FlinQ-familie**

Lees deze handleiding aandachtig door voordat u het product in gebruik neemt! Bewaar het op een veilige plaats voor toekomstig gebruik. Dit product kan buitenshuis gebruikt worden (zie hieronder voor meer info).

Dit apparaat mag worden gebruikt (maar niet geïnstalleerd) door kinderen van 12 jaar en ouder, en door personen met verminderde fysieke, zintuiglijke of mentale capaciteiten of een gebrek aan voldoende ervaring en/of kennis, mits ze onder toezicht staan of zijn opgeleid in de veilige gebruik van het apparaat en begrijp de mogelijke gevaren.

Reiniging en onderhoud mogen niet zonder toezicht door kinderen worden uitgevoerd. Kinderen mogen niet met het apparaat spelen.

Houd het verpakkingsmateriaal uit de buurt van kinderen. Er bestaat verstikkingsgevaar! Laat kinderen zonder toezicht dit apparaat niet schoonmaken of onderhouden.

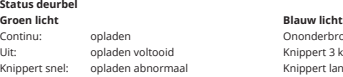

#### FlinQ Smart Outdoor Video Doorbell FlinQ Smart Outdoor Video Doorbell **NL Handleiding** HinQ Smart Outdoor Video Doorbell FlinQ Smart Outdoor Video Doorbell FlinQ Smart Outdoor Video Doorbell FlinQ Smart Outdoor Video Doorb **NL NL NL NL NL NL NL NL NL NL** Handleiding Handleiding Handleiding Handleiding Handleiding Handleiding Handleiding Handleiding Handleiding HandleidingFlinQ Smart Outdoor Video Doorbell FlinQ Smart Outdoor Video Doorbell FlinQ Smart Outdoor Video Doorbell FlinQ Smart Outdoor Video Doorbell FlinQ Smart Outdoor Video Doorbell FlinQ Smart Outdoor Video Doorbell FlinQ Smart Outdoor Video Doorbell FlinQ Smart Outdoor Video Doorbell FlinQ Smart Outdoor Video Doorbell FlinQ Smart Outdoor Video Doorbell **De app gebruiken Sluit de binnenbel aan (optioneel) Veel Gestelde Vragen**  $\begin{array}{c|cccccc} \multicolumn{3}{c|}{\textbf{C}} & \multicolumn{3}{c|}{\textbf{E}} & \multicolumn{3}{c|}{\textbf{S}} & \multicolumn{3}{c|}{\textbf{E}} & \multicolumn{3}{c|}{\textbf{E}} \\ \multicolumn{3}{c|}{\textbf{C}} & \multicolumn{3}{c|}{\textbf{E}} & \multicolumn{3}{c|}{\textbf{S}} & \multicolumn{3}{c|}{\textbf{E}} & \multicolumn{3}{c|}{\textbf{E}} \\ \multicolumn{3}{c|}{\textbf{C}} & \multicolumn{3}{c|}{\textbf{E}} & \multicolumn{3$  $\begin{array}{ccccccccccccccccc} \bullet & \circ & \circ & \circ & \circ & \circ \end{array}$ **Hé Alexa** Music switch **Hé Google** Volume / reset Ditleg van knoppen en aangele berbind Google Home or Amazon Alexa (Camerbe 19 Stel een detectiegebied in of pas de Stel een slaapstand in the steller shapps and the courted compared and the steller beam de deurbel **sensorgevoeligheid aan** Plaats de dinnenbel in het stopcontact en wacht Reset de binnenbel door de resetknop enkele **Playback** Als je een stemassistent zoals Google Home, 1. Open de FlinQ app en klik op de deurbel Als je je deurbel 's nachts wilt uitschakelen, 1. Open de FlinQ app en klik op de deurbel **Let op:** deze persoon moet eerst de FlinQ tot hij aan gaat. seconden ingedrukt te houden totdat u het ding Als u een SD-kaart gebruikt, kunt u hier Google Nest Hub of Amazon Alexa hebt, kun je 2. Klik rechtsboven op de 3 punties "..." bijvoorbeeld om de batterij te sparen, kun je 2. Klik rechtsboven op de 3 puntjes "...". app installeren en een FlinQ app account dong-geluid hoort en laat vervolgens de knop los. opgenomen beelden bekijken en afspelen. Dit deze aan je deurbel koppelen. Met sommige 3. Scroll naar beneden en klik op "detectie een slaapmodus instellen. Tussen de ingestelde 3. Scroll naar beneden en zet de slider naast "Anti aanmaken voordat je deze kunt versturen. geldt voor foto's en video's. stemassistenten zoals Google Nest Hub kun je alarminstellingen" demontage alarm" aan. start- en stoptijd registreert of detecteert de zelfs live videobeelden bekijken. 4. Zet de schuifregelaar achter 'Activiteitsgebied' deurbel niets. 4. Wanneer de deurbel nu uit de houder wordt Soms wil je het apparaat delen met een gehaald, gaat het alarm af. familielid, dit kun je eenvoudig doen door **Galery** aan en klik vervolgens daaronder op 'Instelling 1. Open de FlinQ app en klik op de deurbel Bekijk alle opgenomen beelden. Dit geldt voor **Verbind de deurbel met je stemassistent** controlegebied aanpassen' 2. Klik rechtsboven op de 3 puntjes "...". onderstaande stappen te volgen. foto's en video's. 1. Open de FlinQ app en klik op de deurbel 1. Open de FlinQ app en klik op de deurbel 5. Houd een hoek ingedrukt en sleep deze om 3. Scroll naar beneden en klik op "detectie 2. Klik rechtsboven op de 3 punties "... 2. Klik rechtsboven op de 3 puntjes "...". het gebied aan te passen. Als u klaar bent, klikt alarminstellingen" **Theme color** 3. Klik in het volgende scherm op de gewenste 3. Scroll naar beneden en klik op "Apparaat u op "opslaan". Activiteit op dit gebied wordt 4. Scroll naar beneden en klik op "tijd" onder het delen" Schakel tussen een donkere en lichte appstemassistent en volg de instructies nu opgemerkt en u ontvangt een melding. Elke soon in kopje "alarminstellingen" interface. 4. Voer het e-mailadres in van de persoon activiteit buiten dit gebied wordt genegeerd. 5. Zet een vinkje achter "Tijd geopend" en stel een begin- en eindtijd in. Klik vervolgens op met wie u het apparaat wilt delen (dit moet **Night mode** "opslaan" om deze te activeren. hetzelfde e-mailadres zijn waarmee de Handmatig schakelen tussen nacht- en dagzicht. gebruiker het account heeft aangemaakt). Kies automatisch om dit te automatiseren. 5. Klik op Volgende op het volgende scherm. Druk op de belknop om te koppelen met de Na aansluiting op de gong is de deurbel klaar Deze persoon ontvangt nu een uitnodiging. gong. Bij het koppelen hoor je een geluid. voor gebruik.

## **Rood licht**

Ononderbroken: Netwerkverbinding mislukt Knippert langzaam: Uitval van apparatuur Rood en blauw knipperen snel: OTA-upgrade

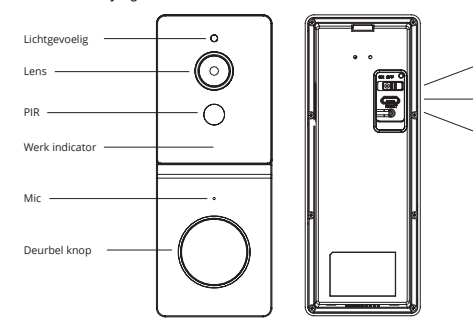

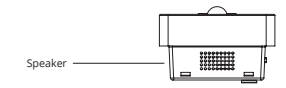

## **Specifi caties**

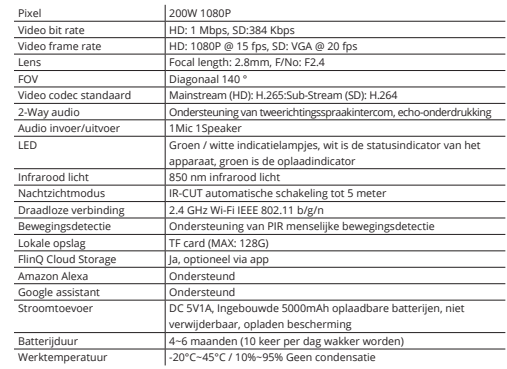

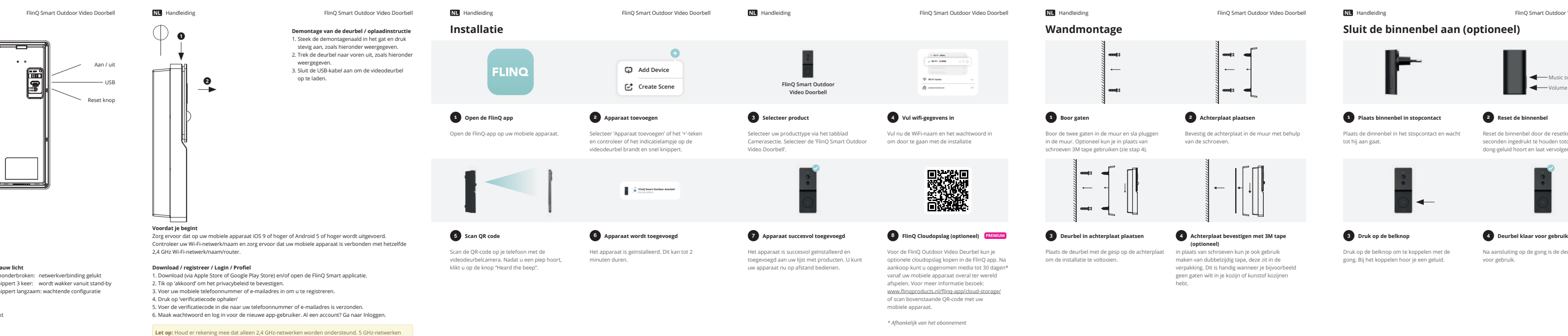

Het bereik van je wifi thuis is sterk afhankelijk van je router thuis en de omstandigheden in de kamer. Raadpleeg de specificaties van uw router voor exacte bereikgegevens.

**Product omschrijving**

**Place:** 3755LD Eemnes, The Netherlan

Conform that the products mentioned are with the following safety and hazardous substances restrictions in electrical and electronic equipment requirements of the relevant European Union harmonization directives 2014/53/EU , 2011/65/EU, 2015/863/EU and all amendments. Conformity Is guaranteed by the CE symbol. The full text of the EU declaration of conformity is available at the following internet address: www.flingproducts.nl

Radio Equipment (RED) 2014/53/EU Reduction of Hazardous Substances (ROHS) Directive 2011/65/EU + 2015/863/EU  $\epsilon$  ECREP.

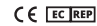

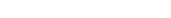

werken niet. Vraag je provider hoe je beide frequenties aanzet.

#### **Kan ik delen met familie en vrienden?**

Ja, u kunt uw camera's delen met familie en vrienden die toegang hebben om de camera te bekijken en uw lampen, stekkers en andere apparaten te bedienen. Druk in de FlinQ-app op de knop Profiel en klik op de knop Home Management en u kunt machtigingen voor delen geven of intrekken. Om te kunnen delen, moet de andere gebruiker de FlinQ-app al hebben gedownload en een nieuw account hebben geregistreerd.

#### **Wat is het draadloze bereik?**

#### **Hoeveel camera's kan ik bedienen?**

De FlinQ app kan een onbeperkt aantal apparaten op een onbeperkt aantal locaties aansturen. Uw router heeft mogelijk een limiet voor het aantal apparaten dat op één router kan worden aangesloten.

#### **Mijn toestel toont offl ine in de FlinQ app**

- Zorg ervoor dat het apparaat is ingeschakeld
- Z org ervoor dat het netwerk stabiel is en dat de WiFi-naam en het wachtwoord niet zijn gewijzigd. Zo niet, voeg het apparaat dan opnieuw toe aan de FlinQ app.
- Als het netwerk normaal is, maar nog steeds offline. Controleer of er te veel Wi-Fi-verbindingen zijn. U kunt uw router opnieuw opstarten om de status van het apparaat te controleren.

## **Declaration of Conformity**

### **Hereby we:**

**Company:** FlinQ Commerce

#### **Address:**

Eemweg 74 3755LD Eemnes The Nederlands

**Declare under the sole responsibility that**  Signed by: **the following equipment:** FlinQ Smart Outdoor Video Doorbell

**Brand:**  FlinQ

**Product name:** FlinQ Smart Outdoor Video Doorbell

**Barcode / EAN:** 8720955002998

## **Product Rating:**

DC 5V/1A

**Product type:** Indoor Security Camera

**Production date:** 2023

**Produced in:** China

**Authorized signatu** 

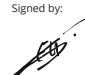

**Name:** Erwin Honing

**Title:** CEO

**Date:** 07-08-2023

TECHNICAL CHANGES SUBJECT TO FURTHER DEVELOPMENTS

**Device volume**

Verhoog of verlaag het volume van de deurbel

**Motion Detection** Zet de bewegingssensor aan of uit

# **FLINO**

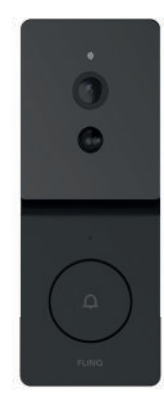

## **FlinQ Smart Outdoor Video Doorbell EN NL DE FR**

FQC8291 | Instruction Manual

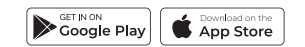

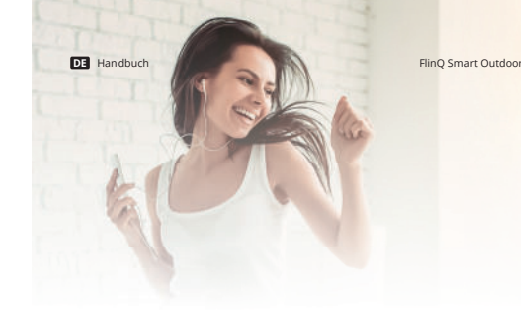

## **Willkommen in der fling-familie**

Vielen Dank, dass Sie sich für einen unserer Artikel entschieden haben! Um einen kontinuierlichen Betrieb und Genauigkeit zu gewährleisten, lesen Sie bitte diese Bedienungsanleitung vor der Verwendung sorgfältig durch und bewahren Sie sie zum späteren Nachschlagen auf. Das Überspringen bestimmter Verfahren kann zu falschem Lesen und falscher Verwendung dieses Produkts führen. Wir wünschen Ihnen viel Freude mit Ihrem neuen FlinQ-Produkt! Wenn der Artikel versehentlich beschädigt, defekt oder kaputt ist, haben Sie Anspruch auf Gewährleistung! Bitte zögern Sie nicht, uns bei Fragen, Kommentaren oder Vorschlägen unter der in diesem Handbuch angegebenen E-Mail-Adresse zu kontaktieren.

## **Registrieren Sie Ihr FlinQ Produkt**

Sie sind besonders vorsichtig mit Ihrem neuem FlinQ Produkt nd wir verstehen das. Registrieren Sie Ihr Produkt jetzt kostenlos und profi tieren Sie von:

 Ein Jahr **Zusatzgarantie** (2+1)) Persönlicher **technischer Unterstutzung und Support O** Digitales **Garantiezertifikat** Digitales **Handbuch**

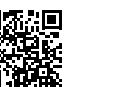

the contract of the contract of the contract of the contract of the contract of the contract of the contract of Scannen Sie den QR-Code oder besuchen Sie flingproducts.nl/registration

Bitte lesen Sie dieses Handbuch sorgfältig durch, bevor Sie das Produkt verwenden! Bewahren Sie es zum späteren Nachschlagen an einem sicheren Ort auf. Dieses Produkt kann im Freien verwendet werden (weitere Informationen siehe unten).

Dieses Gerät darf von Kindern ab 12 Jahren und von Personen mit eingeschränkten körperlichen, sensorischen oder geistigen Fähigkeiten oder einem Mangel an ausreichender Erfahrung und/oder Wissen verwendet (aber nicht installiert) werden, sofern sie beaufsichtigt werden oder im Tresor eingewiesen wurden Umgang mit dem Gerät und verstehen Sie die potenziellen Gefahren.

Reinigung und Wartung dürfen nicht von Kindern ohne Aufsicht durchgeführt werden. Kinder dürfen nicht mit dem Gerät spielen. Halten Sie das Verpackungsmaterial von Kindern fern.

Es besteht Erstickungsgefahr! Lassen Sie Kinder dieses Gerät nicht unbeaufsichtigt reinigen oder warten.

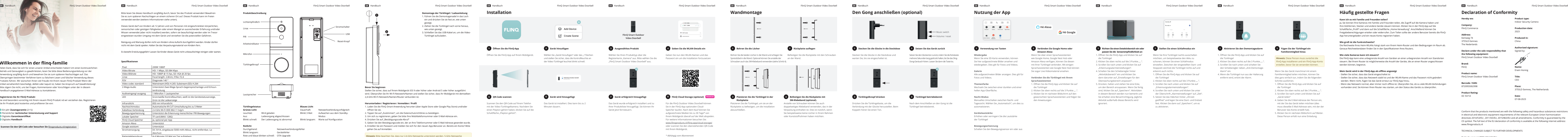

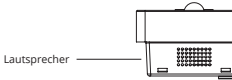

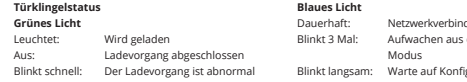

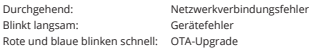

#### **Spezifi kationen**

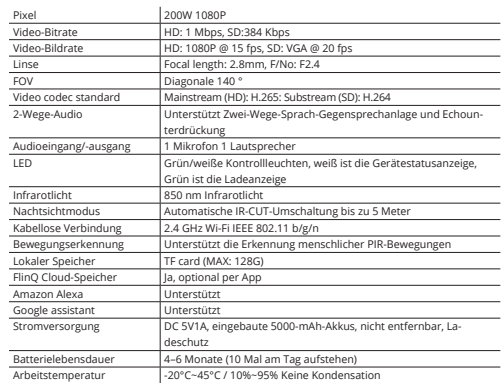

Die Reichweite Ihres Heim-WLANs hängt stark von Ihrem Heim-Router und den Bedingungen im Raum ab. Genaue Reichweitendaten finden Sie in den Spezifikationen Ihres Routers.

> **Place:** 3755LD Eemnes, The Netherlan

Conform that the products mentioned are with the following safety and hazardous substances restrictions in electrical and electronic equipment requirements of the relevant European Union harmonization directives 2014/53/EU , 2011/65/EU, 2015/863/EU and all amendments. Conformity Is guaranteed by the CE symbol. The full text of the EU declaration of conformity is available at the following internet address: www.flingproducts.nl

Radio Equipment (RED) 2014/53/EU Reduction of Hazardous Substances (ROHS) Directive 2011/65/EU + 2015/863/EU  $\epsilon$  ECREP.

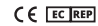

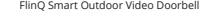

funktionieren nicht. Fragen Sie Ihren Anbieter, wie Sie beide Frequenzen einschalten können.

╵╘┕╧ **Befestigen Sie die Rückplatte mit 4**

#### **Kann ich es mit Familie und Freunden teilen?**

.<br>I, Sie können Ihre Kameras mit Familie und Freunden teilen, die Zugriff auf die Kamera haben und Ihre Glühbirnen, Stecker und andere Geräte steuern können. Klicken Sie in der FlinQ-App auf die Schaltfläche "Profil" und dann auf die Schaltfläche "Home-Verwaltung". Anschließend können Sie Freigabeberechtigungen erteilen oder widerrufen. Zum Teilen sollte der andere Benutzer bereits die FlinQpp heruntergeladen und ein neues Konto registriert haben.

#### **Wie groß ist die Funkreichweite?**

#### **Wie viele Kameras kann ich steuern?**

Die FlinQ-App kann eine unbegrenzte Anzahl von Geräten an einer unbegrenzten Anzahl von Standorten steuern. Bei Ihrem Router ist möglicherweise die Anzahl der Geräte, die an einen Router angeschlossen werden können, begrenzt.

#### **Mein Gerät wird in der FlinQ-App als offl ine angezeigt**

- Stellen Sie sicher, dass das Gerät eingeschaltet ist
- Stellen Sie sicher, dass das Netzwerk stabil ist und der WLAN-Name und das Passwort nicht geändert werden. Wenn nicht, fügen Sie das Gerät erneut zur FlinQ-App hinzu.
- Wenn das Netzwerk normal, aber immer noch offl ine ist. Überprüfen Sie, ob zu viele WLAN-Verbindungen vorhanden sind. Sie können Ihren Router neu starten, um den Status des Geräts zu überprüfen.

## **Declaration of Conformity**

#### **Hereby we:**

**Company:** FlinQ Commerce

#### **Address:**

Eemweg 74 3755LD Eemnes The Nederlands

**Declare under the sole responsibility that**  Signed by: **the following equipment:** FlinQ Smart Outdoor Video Doorbell

**Brand:**  FlinQ

**Product name:** FlinQ Smart Outdoor Video Doorbell

**Barcode / EAN:** 8720955002998

## **Product Rating:**

DC 5V/1A

**Product type:** Indoor Security Camera

**Production date:** 2023

**Produced in:** China

**Authorized signatur** 

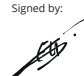

**Name:** Erwin Honing

**Title:** CEO

**Date:** 07-08-2023

TECHNICAL CHANGES SUBJECT TO FURTHER DEVELOPMENTS

Erhöhen oder verringern Sie die Lautstärke

der Türklingel **Bewegungserkennung**

Schalten Sie den Bewegungssensor ein oder aus

Diese Person erhält nun eine Einladung.

#### **Nutzung der App Den Gong anschließen (optional) Häufi g gestellte Fragen**  $\begin{array}{c|cccccc} \multicolumn{3}{c|}{\textbf{C}} & \multicolumn{3}{c|}{\textbf{E}} & \multicolumn{3}{c|}{\textbf{S}} & \multicolumn{3}{c|}{\textbf{E}} & \multicolumn{3}{c|}{\textbf{E}} \\ \multicolumn{3}{c|}{\textbf{C}} & \multicolumn{3}{c|}{\textbf{E}} & \multicolumn{3}{c|}{\textbf{S}} & \multicolumn{3}{c|}{\textbf{E}} & \multicolumn{3}{c|}{\textbf{E}} \\ \multicolumn{3}{c|}{\textbf{C}} & \multicolumn{3}{c|}{\textbf{E}} & \multicolumn{3$  $\begin{array}{ccccccccccccccccc} \bullet & \circ & \circ & \circ & \circ & \circ & \circ \end{array}$ **Hé Alexa** Music switch **Hé Google** Volume / reset **Verbinden Sie Google Home oder Stellen Sie den Demontagealarmodus 1 Fügen Sie der Türklingel ein 1** Verwendung von Tasten **Richten Sie einen Detektivbereich ein der Betektivbereich ein der Behalten Sie der Demontagealarm (2 aktivieren Sie den Demontagealarm (2 aktivieren Sie den Demontagealarm (2 aktivieren Sie den D passen Sie die Sensorempfi ndlichkeit an Amazon Alexa Familienmitglied hinzu** Stecken Sie die Glocke in die Steckdose und Setzen Sie den Glockenton zurück, indem Sie die Ruhetaste **Wiedergabe** Wenn Sie über einen Sprachassistenten 1. Öffnen Sie die FlinQ-App und klicken Sie auf 1. Offnen Sie die FlinQ-App und klicken Sie auf Wenn Sie Ihre Türklingel nachts ausschalten warten Sie, bis sie eingeschaltet ist. mehrere Sekunden lang gedrückt halten, bis Sie das Ding-Wenn Sie eine SD-Karte verwenden, können wie Google Home, Google Nest Hub oder die Türklingel möchten, um beispielsweise den Akku zu die Türklingel **Hinweis:** Diese Person muss zunächst die Dong-Geräusch hören. Lassen Sie dann die Taste los. Sie hier aufgezeichnete Bilder ansehen und Amazon Alexa verfügen, können Sie diesen 2. Klicken Sie oben rechts auf die 3 Punkte ....". FlinQ-App installieren und ein FlinQ-App-Konto 2. Klicken Sie oben rechts auf die 3 Punkte "...". schonen, können Sie einen Schlafmodus mit Ihrer Türklingel verbinden. Mit einige 3. Scrollen Sie nach unten und klicken Sie auf einstellen. Zwischen der eingestellten Start- und 3. Scrollen Sie nach unten und schalten Sie wiedergeben. Dies gilt für Fotos und Videos. erstellen, bevor Sie sie versenden können. Sprachassistenten wie Google Nest Hub können "Erkennungsalarmeinstellungen". Stoppzeit zeichnet die Türklingel nichts auf und den Schieberegler neben "Anti-Demontage-Sie sogar Live-Videomaterial ansehen. 4. Schalten Sie den Schieberegler hinter erkennt auch nichts. Alarm" ein. Wenn Sie das Gerät manchmal mit einem **Galerie** Alle aufgezeichneten Bilder anzeigen. Dies gilt für "Aktivitätsbereich" ein und klicken Sie 1. Offnen Sie die FlinQ-App und klicken Sie auf heim die Türklingel nun aus der Halterung ham Familienmitglied teilen möchten, können Sie zu Fotos und Videos. **Verbinden Sie die Türklingel mit Ihrem**  dann darunter auf "Einstellungen für den die Türklingel entfernt wird, ertönt der Alarm. dies ganz einfach tun, indem Sie die folgenden **Sprachassistenten** Überwachungsbereich anpassen". 2. Klicken Sie oben rechts auf die 3 Punkte ....." Schritte ausführen. **Themenfarbe** 1. Öffnen Sie die FlinQ-App und klicken Sie auf 1. Öffnen Sie die FlinQ-App und klicken Sie auf 5. Drücken, halten und ziehen Sie eine Ecke, 3. Scrollen Sie nach unten und klicken Sie auf Wechseln Sie zwischen einer dunklen und einer die Türklingel um den Bereich anzupassen. Wenn Sie fertig "Erkennungsalarmeinstellungen". die Türklingel hellen App-Oberfläche. 2. Klicken Sie oben rechts auf die 3 Punkte ...." 2. Klicken Sie oben rechts auf die 3 Punkte .....\* sind, klicken Sie auf "Speichern". Aktivitäten 4. Scrollen Sie nach unten und klicken Sie unter 3. Klicken Sie im nächsten Bildschirm auf den in diesem Bereich werden nun bemerkt und der Überschrift "Alarmeinstellungen" auf "Zeit". 3. Scrollen Sie nach unten und klicken Sie auf **Nacht-Modus** gewünschten Sprachassistenten und folgen Sie Sie erhalten eine Benachrichtigung. Jegliche 5. Setzen Sie das Häkchen hinter "Uhrzeit "Gerät teilen" 4. Geben Sie die E-Mail-Adresse der Person ein, Aktivität außerhalb dieses Bereichs wird geöffnet" und legen Sie eine Start- und Endzeit Manuelles Umschalten zwischen Nacht- und den Anweisungen Tagessicht. Wählen Sie "Automatisch", um dies zu mit der Sie das Gerät teilen möchten (dies ignoriert. fest. Klicken Sie dann auf. Speichern", um es Drücken Sie die Türklingeltaste, um die Nach dem Anschließen an den Gong ist die automatisieren. zu aktivieren. muss dieselbe E-Mail-Adresse sein, mit der der Verbindung mit der Glocke herzustellen. Beim Türklingel betriebsbereit. Koppeln hören Sie einen Ton. Benutzer das Konto erstellt hat). **Gerätelautstärke** 5. Klicken Sie im nächsten Bildschirm auf Weiter.

# **FLINO**

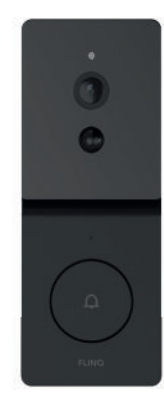

## **FlinQ Smart Outdoor Video Doorbell EN NL DE FR**

FQC8291 | Instruction Manual

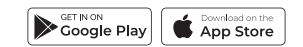

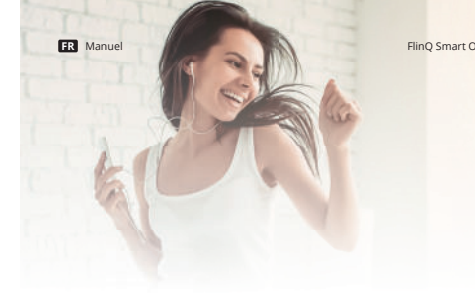

Vous êtes extrêmement prudent avec votre nouveau produit et nous le comprenons. Enregistrez maintenant gratuitement votre produit et profitez de:

Merci d'avoir choisi l'un de nos articles! Pour assurer un fonctionnement et une précision continus, veuillez lire attentivement ce manuel d'instructions avant utilisation et conservez-le pour référence future. Ignorer certaines procédures peut entraîner une lecture incorrecte et une utilisation incorrecte de ce produit. Nous espérons que vous apprécierez votre nouveau produit FlinQ! Si l'article est accidentellement endommagé, défectueux ou cassé, vous avez droit à la garantie! N'hésitez pas à nous contacter pour toute question, commentaire ou suggestion à l'adresse e-mail fournie dans ce manuel.

#### **Enregistrez votre produit de FlinQ Products**

 Un an de **garantie** supplémentaire (2+1) **Soutien** personnel **Certificat de garantie** numérique Manuel **numérique**

**Scannez le code QR ou visitez** flingproducts.nl/registration

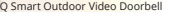

## **Bienvenue dans la famille FlinQ**

Veuillez lire attentivement ce manuel avant d'utiliser le produit ! Conservez-le dans un endroit sûr pour référence future. Ce produit peut être utilisé à l'extérieur (voir ci-dessous pour plus d'informations).

Cet appareil peut être utilisé (mais non installé) par des enfants âgés de 12 ans et plus, et par des personnes ayant des capacités physiques, sensorielles ou mentales réduites ou un manque d'expérience et/ou de connaissances suffisantes, à condition qu'ils soient surveillés ou qu'ils aient été formés à l'utilisation du coffre-fort. l'utilisation de l'appareil et comprenez les danger potentiels.

Le nettoyage et l'entretien ne doivent pas être eff ectués par des enfants sans surveillance. Les enfants ne doivent pas être autorisés à jouer avec l'appareil. Gardez le matériel d'emballage hors de portée des enfants. Il y a un risque d'étouffement ! Ne laissez pas les enfants sans surveillanc nettoyer ou entretenir cet appareil.

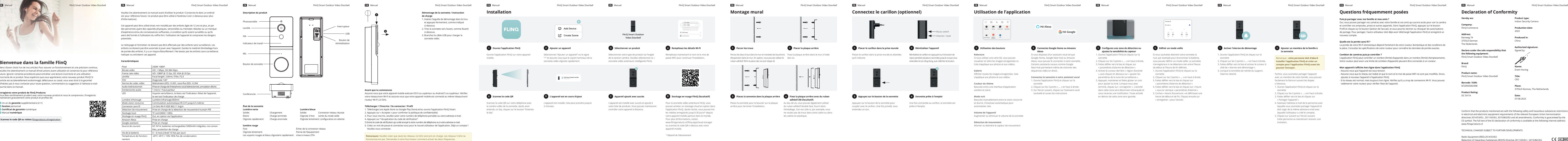

Clignote rapidement: Charge anormale

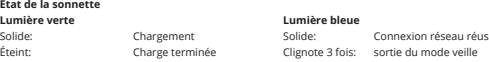

## **lumière rouge** Fixe: Échec de la connexion réseau

Clignote lentement: Panne de l'équipement Les voyants rouges et bleus clignotent rapidement: mise à niveau OTA

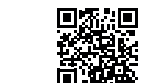

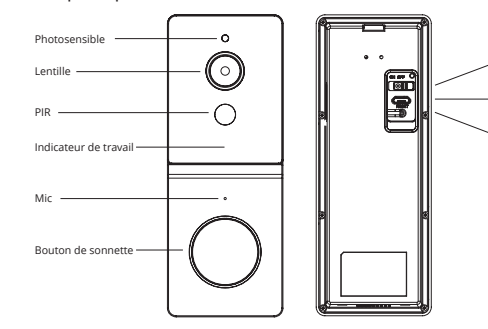

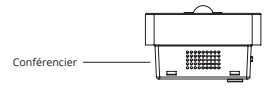

### **Caractéristiques**

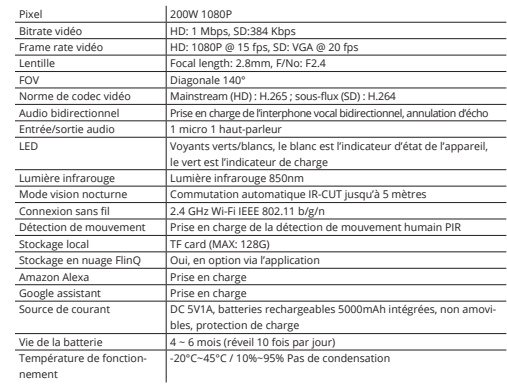

**Description du produit**

- Assurez-vous que l'appareil est sous tension
- Assurez-vous que le réseau est stable et que le nom et le mot de passe WiFi ne sont pas modifiés. Sinon, ajoutez à nouveau l'appareil à l'application FlinQ.
- Si le réseau est normal, mais toujours hors ligne. Vérifiez qu'il y a trop de connexions Wi-Fi. Vous pouvez redémarrer votre routeur pour vérifier l'état de l'appareil.

**Place:** 3755LD Eemnes, The Netherlan

Conform that the products mentioned are with the following safety and hazardous substances restrictions in electrical and electronic equipment requirements of the relevant European Union harmonization directives 2014/53/EU , 2011/65/EU, 2015/863/EU and all amendments. Conformity Is guaranteed by the CE symbol. The full text of the EU declaration of conformity is available at the following internet address: www.flingproducts.nl

Radio Equipment (RED) 2014/53/EU Reduction of Hazardous Substances (ROHS) Directive 2011/65/EU + 2015/863/EU  $\epsilon$  EC REP

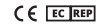

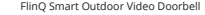

Afficher toutes les images enregistrées. Cela s'applique aux photos et aux vidéos.

# 2. Cliquez sur les 3 points « … » en haut à droite. vous pouvez défi nir un mode veille. La sonnette de début et l'heure de fin définies.

qu'il s'allume.

Appuyez sur le bouton de la sonnette pour Une fois connectée au carillon, la sonnette est coupler avec le carillon. Une fois jumelé, vous prête à l'emploi.

entendez un son.

Placez le carillon dans la prise murale et attendez Réinitialisez le carillon en appuyant sur le bouton de

- 
- heure de début et de fin. Cliquez ensuite sur « enregistrer » pour l'activer.

repos pendant plusieurs secondes jusqu'à ce que vous entendiez le son ding dong, puis relâchez le bouton.

#### **Puis-je partager avec ma famille et mes amis ?**

Oui, vous pouvez partager vos caméras avec votre famille et vos amis qui auront accès pour voir la caméra et contrôler vos ampoules, prises et autres appareils. Dans l'application FlinQ, appuyez sur le bouton Profil et cliquez sur le bouton Gestion de l'accueil, et vous pourrez donner ou révoquer les autorisations de partage. Pour partager, l'autre utilisateur doit déjà avoir téléchargé l'application FlinQ et enregistré un nouveau compte.

#### **Quelle est la portée sans fi l ?**

La portée de votre Wi-Fi domestique dépend fortement de votre routeur domestique et des conditions de la pièce. Consultez les spécifi cations de votre routeur pour connaître les données de portée exactes.

#### **Combien de caméras puis-je contrôler ?**

L'application FlinQ peut contrôler un nombre illimité d'appareils dans un nombre illimité d'emplacements. Votre routeur peut avoir une limite de combien d'appareils peuvent être connectés à un routeur.

#### **Mon appareil s'affi che hors ligne dans l'application FlinQ**

## **Declaration of Conformity**

### **Hereby we:**

**Company:** FlinQ Commerce

#### **Address:**

Eemweg 74 3755LD Eemnes The Nederlands

**Declare under the sole responsibility that**  Signed by: **the following equipment:** FlinQ Smart Outdoor Video Doorbell

**Brand:**  FlinQ

**Product name:** FlinQ Smart Outdoor Video Doorbell

**Barcode / EAN:** 8720955002998

## **Product Rating:**

DC 5V/1A

**Product type:** Indoor Security Camera

**Production date:** 2023

**Produced in:** China

**Authorized signatur** 

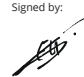

**Name:** Erwin Honing

**Title:** CEO

**Date:** 07-08-2023

TECHNICAL CHANGES SUBJECT TO FURTHER DEVELOPMENTS

**Relecture**

Si vous utilisez une carte SD, vous pouvez visualiser et relire les images enregistrées ici. Cela s'applique aux photos et aux vidéos.

**Galerie**

**Couleur du thème**

Basculez entre une interface d'application

sombre et claire.

**Mode nuit** Basculez manuellement entre la vision nocturne

et diurne. Choisissez automatique pour automatiser cela.

### **Volume de l'appareil**

Augmenter ou diminuer le volume de la sonnette

#### **Détection de mouvement**

Allumer ou éteindre le capteur de mouvement

# **iustez la sensibilité du cante**

1. Ouvrez l'application FlinQ et cliquez sur la sonnette

3. Faites défi ler vers le bas et cliquez sur « paramètres d'alarme de détection » 4. Activez le curseur derrière « région d'activité 1. Ouvrez l'application FlinQ et cliquez sur la », puis cliquez en dessous sur « ajuster les sonnette paramètres de la zone de surveillance ». 5. Appuyez, maintenez et faites glisser un coin 3. Faites défi ler vers le bas et cliquez sur pour ajuster la zone. Lorsque vous avez terminé, cliquez sur « enregistrer ». L'activité 4. Faites défiler vers le bas et cliquez sur « heure dans cette zone sera désormais remarquée et » sous la rubrique « paramètres d'alarme » vous recevrez une notification. Toute activité  $\qquad \qquad$  5. Cochez « Heure d'ouverture » et définissez une en dehors de cette zone sera ignorée.

1. Ouvrez l'application FlinQ et cliquez sur la

sonnette 2. Cliquez sur les 3 points « … » en haut à droite. **installer l'application FlinQ et créer un**  3. Faites défiler vers le bas et activez le curseur à **compte pour l'application FlinQ avant de** côté de « Alarme anti-démontage ». 4. Lorsque la sonnette est retirée du support, l'alarme retentit.

Si vous disposez d'un assistant vocal tel que Google Home, Google Nest Hub ou Amazon Alexa, vous pouvez le connecter à votre sonnette. Certains assistants vocaux comme Google Nest Hub permettent même de visionner des séquences vidéo en direct.

**Connectez la sonnette à votre assistant vocal** 1. Ouvrez l'application FlinQ et cliquez sur la

sonnette

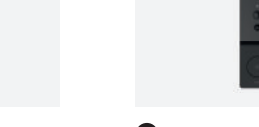

2. Cliquez sur les 3 points « … » en haut à droite. 3. Sur l'écran suivant, cliquez sur l'assistant vocal souhaité et suivez les instructions

Si vous souhaitez éteindre votre sonnette la nuit, par exemple pour économiser la batterie, n'enregistrera ni ne détectera rien entre l'heure 2. Cliquez sur les 3 points « … » en haut à droite.

- « paramètres d'alarme de détection »
- 
- 

Parfois, vous souhaitez partager l'appareil avec un membre de votre famille, vous pouvez

facilement le faire en suivant les étapes ci-dessous. 1. Ouvrez l'application FlinQ et cliquez sur la sonnette 2. Cliquez sur les 3 points « … » en haut à droite. 3. Faites défiler vers le bas et cliquez sur « Partager l'appareil » 4. Saisissez l'adresse e-mail de la personne avec laquelle vous souhaitez partager l'appareil (il

doit s'agir de la même adresse e-mail avec laquelle l'utilisateur a créé le compte). 5. Cliquez sur suivant sur l'écran suivant.

Cette personne va maintenant recevoir une invitation.

### **Utilisation de l'application Connectez le carillon (optionnel) Questions fréquemment posées**  $\begin{array}{ccccccccccccccccc} \bullet & \circ & \circ & \circ & \circ & \circ & \circ \end{array}$ **Hé Alexa** Music switch **Hé Google** 28 00 06 00 Volume / reset **2** Placer le carillon dans la prise murale **Connectez Google Home ou Amazon Community of the U.S. Against the Community of the Community of the Community of the Communist Communist Communist Communist Communist Communist Communist Communist Communist Communist Communist Communist Communist Commun 1** Utilisation des boutons **Confinents Conficient Configurez une 2 Configurez une zone de détection ou <b>1** Définir un mode veille **Configurez une 20 a** détection du la configure de la configure de la configure de la c **Alexa**

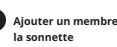

Remarque : **cette personne doit d'abord pouvoir l'envoyer.**